# LPK25 Editor User Guide

The LPK25 Editor software gives you intuitive ways to edit the many functions that your LPK25 can perform.

For the latest information about the Editor software and product registration, visit **akaipro.com**.

For additional product support, visit akaipro.com/support.

# **Software Installation**

#### To download and install the editor software:

- 1. Go to **akaipro.com** and register your product. If you don't have an Akai Professional account yet, you will be prompted to create one.
- 2. In your Akai Professional account, follow the download instructions in your User Account.
  - Windows: Double-click the .exe installer file you downloaded.
  - macOS: Double-click the .dmg installer file you downloaded.
- 3. Follow the on-screen instructions to complete the installation.

## Setup

#### To use the LPK25 Editor:

- 1. **Optional:** Connect LPK25 to your computer using a standard USB cable. If you are connecting LPK25 to a USB hub, make sure it is a powered hub.
- 2. Open the LPK25 Editor on your computer. The window will show a visual representation of all your LPK25's editable controls. See the *Features* section below for an overview of each section.

## **Features**

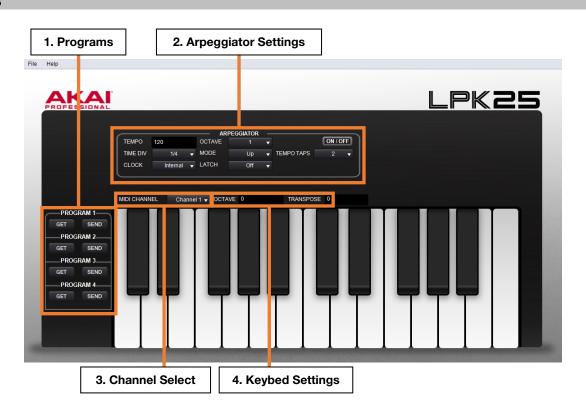

1. **Programs:** Once you have finished adjusting settings with the Editor, you can save your group of settings as a program. The program can then be sent to your LPK25 so that you may activate the settings while playing the keyboard. Programs can also be stored on your computer.

# To save or load a program on your computer, go to File > Save Program or File > Open Program.

**To load a program from a connected LPK25:** Click the **Get** icon corresponding to the number of the desired program on your LPK25 (1 – 4). Alternatively, you can go to **File > Get Program**.

To send a program to a connected LPK25: Click the Send icon corresponding to the number of the program you want to replace on your LPK25 (1 – 4). Alternatively, you can go to File > Send Program.

2. Arpeggiator Settings: These settings allow you to control the timing, range, and overall behavior of the arpeggiator.

## To activate or deactivate the arpeggiator: Click the On/Off icon.

To activate or deactivate the Latch: Click the Latch field and then select Off or On from the pop-up menu:

- Off: When the Latch is Off and you press keys, the Arpeggiator will cease after you release your fingers from the keyboard.
- **On:** When the Latch is **On** and you press keys, the Arpeggiator will continue even after you release your fingers from the keyboard. While holding down the keys, you can add more notes to the arpeggio by pressing down additional keys. If you press the keys, release them, and then press a new combination of keys, the Arpeggiator will arpeggiate the new notes.

To set the arpeggiator's playback mode: Click the Mode field. When the pop-up menu appears, select the desired setting from the pop-up menu:

- Up: Notes will sound from lowest to highest and then repeat.
- Down: Notes will sound from highest to lowest and then repeat.
- Exclusive: Notes will sound from lowest to highest and then back down. The lowest and highest notes will sound only *once* at the directional change.
- **Inclusive:** Notes will sound from lowest to highest and then back down. The lowest and highest notes will sound *twice* at the directional change.
- Order: Notes will sound in the order they are pressed.
- Random: Notes will sound in random order.

To configure how the arpeggiator's tempo is set: Click the Clock field. When the pop-up menu appears, choose between **Internal** and **External**. When the **Clock** field is set to **Internal**, the arpeggiator's tempo is determined by the setting of the **Tempo** field and it can be adjusted with the **Tap Tempo** button on your LPK25. When set to **External**, the arpeggiator's tempo is automatically set by the DAW to which your LPK25 is linked.

To set the arpeggiator's internal tempo: Click the Tempo field and then type the desired bpm (30 - 240).

To set the number of times you have to press the LPK25's Tap Tempo button for it to detect a new arpeggiator tempo: Click the Tempo Taps field and select the desired number from the pop-up menu (2, 3, or 4 taps).

To set the length of the notes in the arpeggio: Click the Time Div field. When the pop-up menu appears, select the desired setting (1/4 – 1/32 Triplet).

To set the arpeggiator's octave range: Click the Octave field and select the desired value from the pop-up menu (1, 2, 3, or 4 octaves).

- Channel Select: Click this drop-down menu to select the MIDI output channel for the pads and knobs (Channel 1 16).
- 4. **Keybed Settings:** These two controls allow you to edit the pitch range of the keys.

To change the keyboard's octave, click the Octave field. Then type the desired value (-4 to 4 octaves). An octave of 0 means the keyboard is at its center/default octave.

To transpose the keyboard: click the Transpose field. Then type the desired value (-12 to 12 semitones). A transposition of 0 means that the keyboard is not transposed and that its leftmost key is a C note. The leftmost key will be C3 if both the Octave and Transpose fields are set to 0.